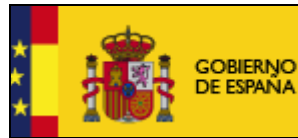

**MINISTERIO** DE INDUSTRIA, ENERGÍA **YTURISMO** 

SUBSECRETARÍA

SUBDIRECCIÓN GENERAL DE<br>TECNOLOGIAS DE LA<br>INFORMACIÓN Y DE LAS<br>COMUNICACIONES

# **Manual de usuario del programa para la presentación de solicitudes de ayudas**

Mayo 2012 (v1.0)

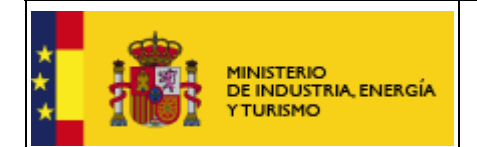

SUBDIRECCIÓN GENERAL DE TECNOLOGÍAS DE LA INFORMACIÓN Y DE LAS TELECOMUNICACIONES

# **Índice.**

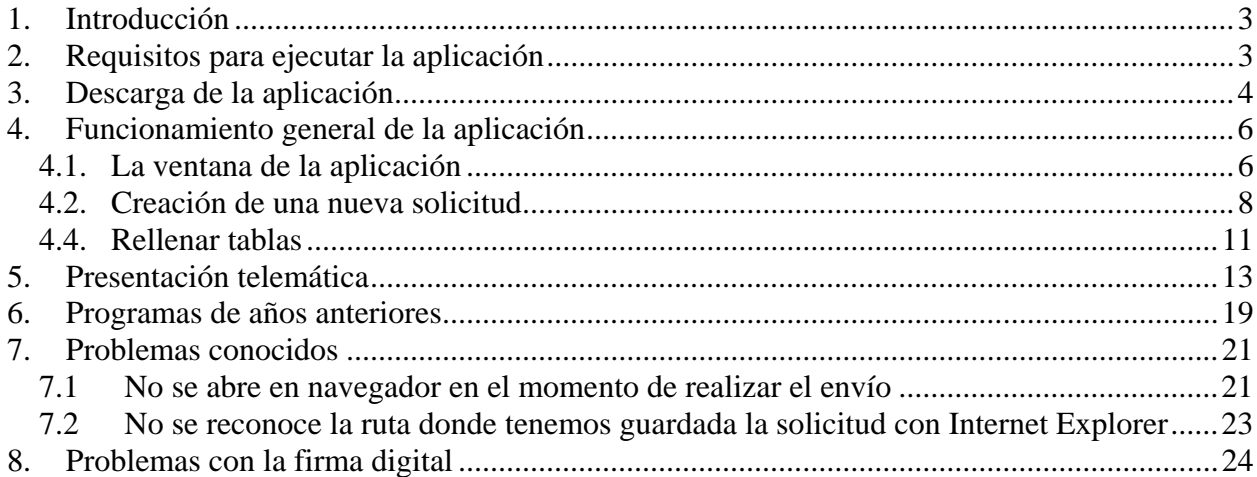

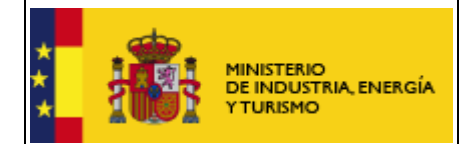

# **1. Introducción**

Estas instrucciones se refieren al uso de los programas informáticos disponibles para cumplimentar los cuestionarios de solicitud de subvenciones

Las explicaciones generales sobre las ayudas, los tipos de proyecto subvencionables, posibles beneficiarios, conceptos susceptibles de ayuda, contenido de las memorias, etc. se encuentran en el Portal de Ayudas, disponible en:

http://www.minetur.es/PortalAyudas

NOTA: Aunque las capturas de pantalla son del Subprograma de acciones estratégicas para el fomento del emprendimiento para entidades regionales, aplican igualmente a todas las aplicaciones de solicitud de ayudas.

# **2. Requisitos para ejecutar la aplicación**

El PC donde se ejecutará el programa debe tener instalado el sistema operativo Windows 7, Windows Vista, Windows XP o Windows 2000 con al menos 512MB de memoria RAM.

Para poder realizar la presentación telemática de la solicitud y documentación asociada, alguno de los siguientes navegadores:

- Internet Explorer 6 o superior
- Mozilla FireFox 3.0 o superior
- Google Chrome

Adobe Acrobat Reader 8 o superior, o cualquier programa que permita leer documentos en formato 'pdf'.Puede obtener gratuitamente la versión de Acrobat Reader más adecuada para su equipo en la siguiente dirección:

http://www.adobe.es/products/acrobat/readstep2.html

Maquina Virtual de Java (JVM) en la versión 1.6 o superior, que puede obtenerse desde el siguiente enlace, en caso necesario:

http://www.java.com/

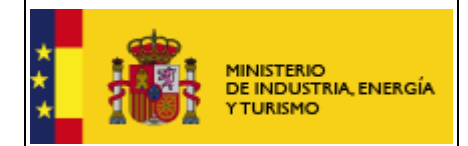

# **3. Descarga de la aplicación**

- 1. Entre en la página web http://www.minetur.es/portalayudas/
- 2. Localice la ayuda a la que quiere presentar la solicitud, a través del enlace "Convocatorias de ayudas públicas" o mediante el buscador de dicha página.
- 3. Una vez en el sitio web de la ayuda, pulse "Solicitudes" en el menú de la izquierda y, en la nueva página, utilice el enlace "Descarga de la aplicación".
- 4. Una vez descargado el programa se ejecuta automáticamente en su PC.

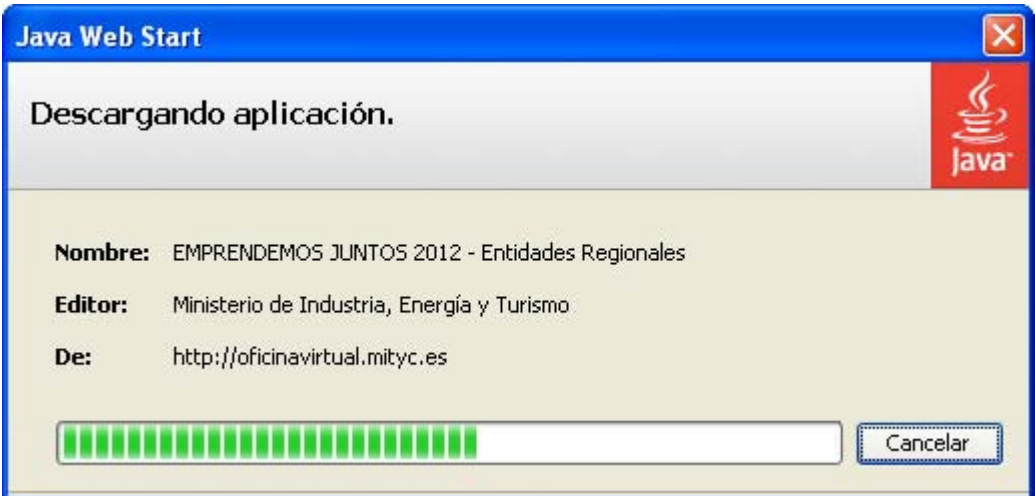

Al finalizar la instalación se mostrará la página inicial de la aplicación.

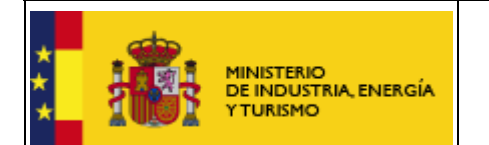

SUBSECRETARÍA

SUBDIRECCIÓN GENERAL DE TECNOLOGÍAS DE LA INFORMACIÓN Y DE LAS TELECOMUNICACIONES

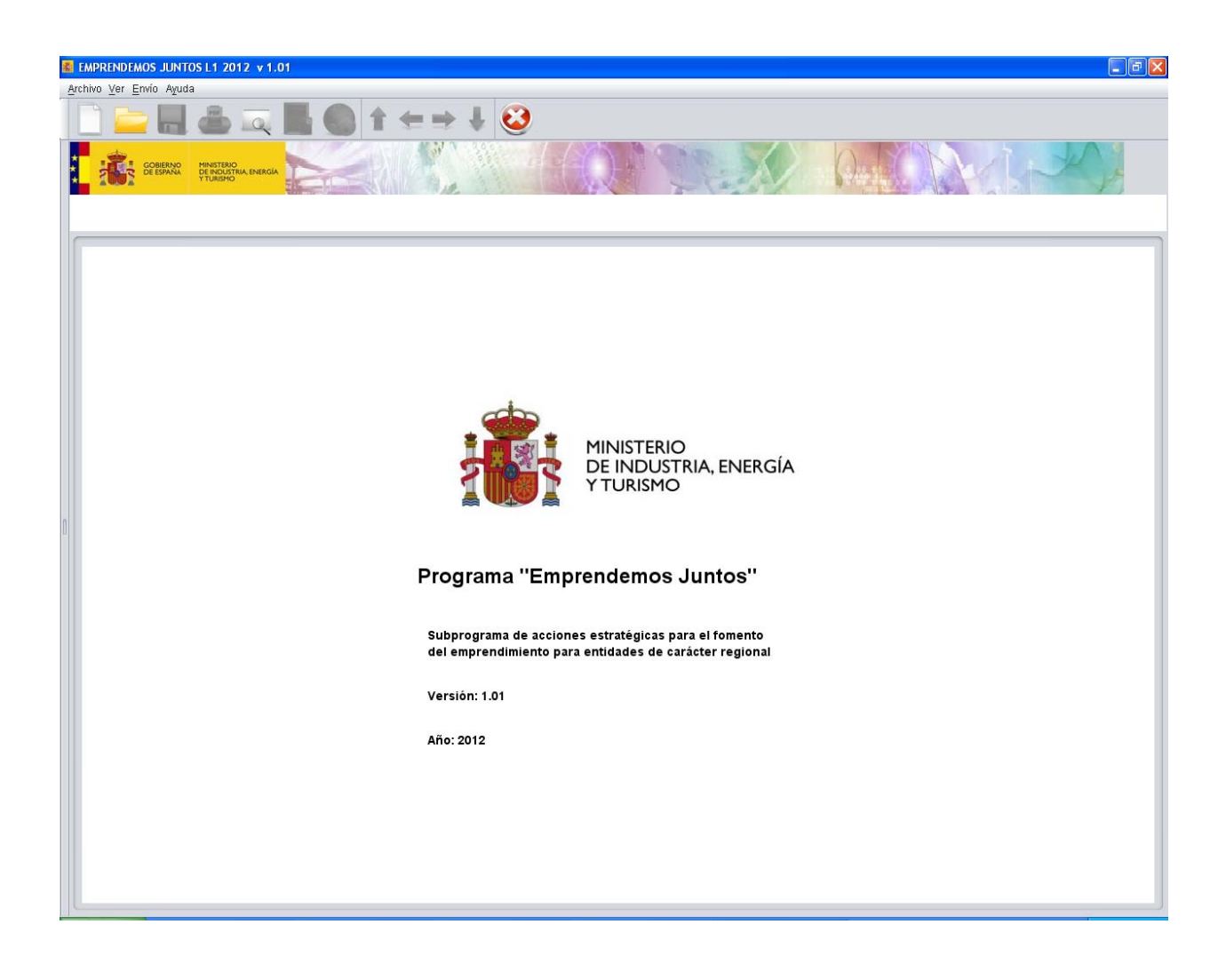

La aplicación usa "Java Web Start" que permite actualizaciones automáticas, de manera que cada vez que se ejecuta la aplicación a través de los accesos directos descritos se garantiza el acceso a la última versión del programa.

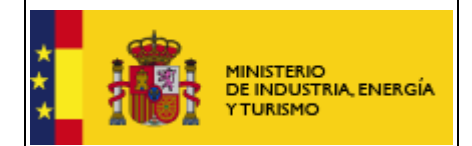

# **4. Funcionamiento general de la aplicación**

La aplicación permite cumplimentar el modelo de solicitud de subvenciones. Está formada por los siguientes apartados:

- **1. Solicitud.**
- **2. Datos de la Entidad Solicitante.**
- **3. Datos del Proyecto.**

#### *4.1. La ventana de la aplicación*

La ventana de la aplicación consta de varias partes:

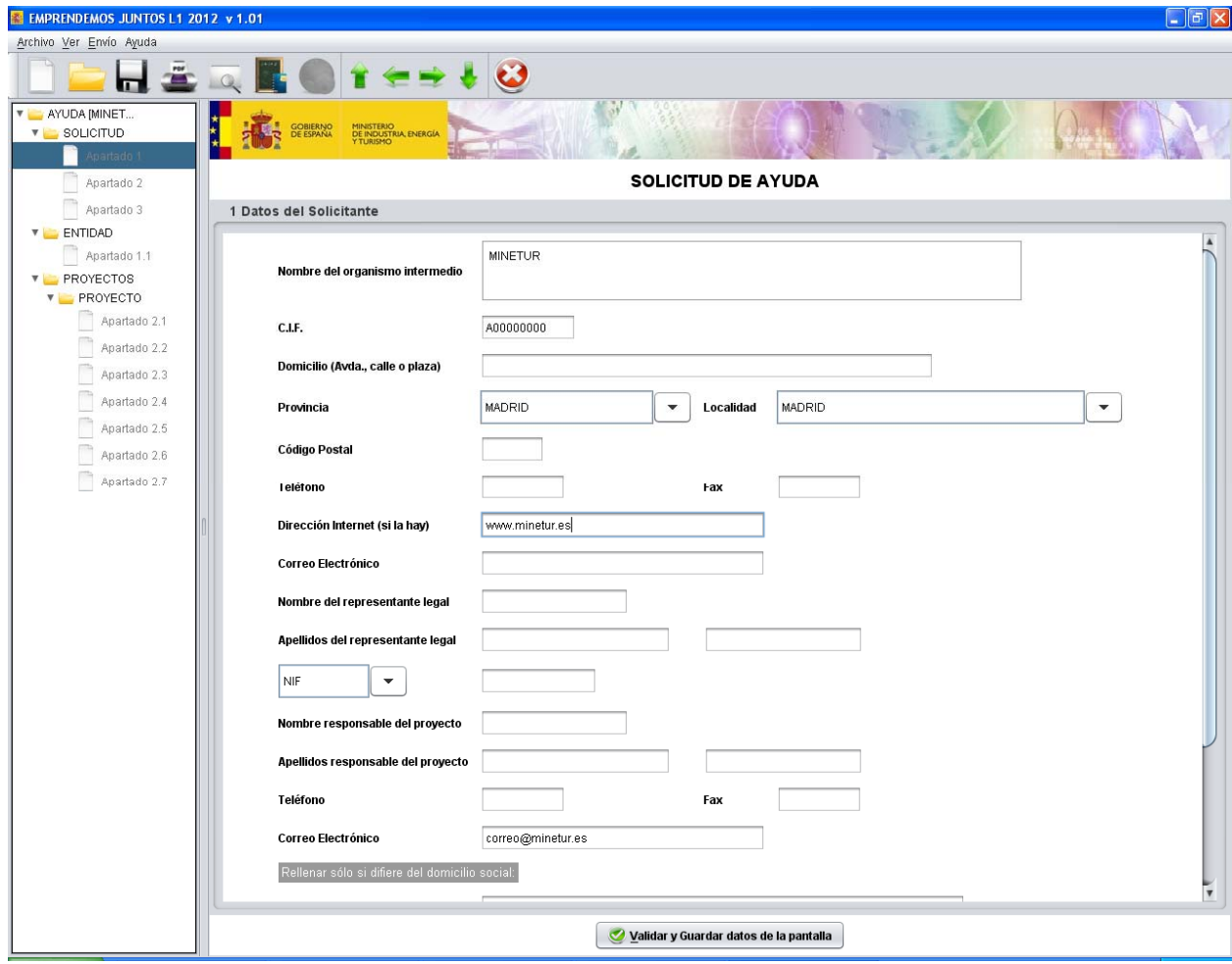

En la parte superior aparece un menú con tres elementos a partir de los que se puede acceder a las funcionalidades de la aplicación, guardar, importar, exportar, ver ayuda…

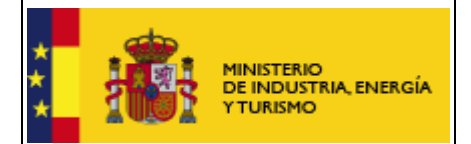

Justo debajo se encuentra una barra con botones que nos permite un acceso rápido a las funcionalidades más frecuentes:

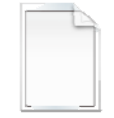

Permite crear una nueva solicitud

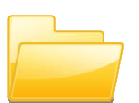

Permite abrir una solicitud previamente creada y guardada

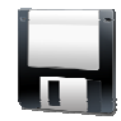

Permite guardar un cuestionario que no tiene por qué estar completo ni correcto, lo guarda en el estado en que se encuentre. Permite realizar la cumplimentación en varias sesiones sin perder datos

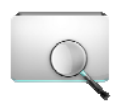

Permiten mostrar u ocultar la parte izquierda de la ventana donde se muestra el árbol de apartados, se trata del mismo botón que adopta diferentes nombres dependiendo de la situación.

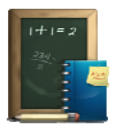

Este botón permite realizar una validación global del cuestionario, realiza las validaciones de cada uno de los apartados y validaciones adicionales, será imprescindible activarlo antes de realizar el envío. También guarda los datos de la solicitud en el estado en el que se encuentre cuando se pulsa.

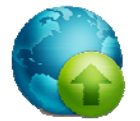

Este botón se habilitará cuando el resultado de la validación total realizada con el botón anterior sea correcto y permite acceder a las funcionalidades de envió telemático, que se verán más adelante.

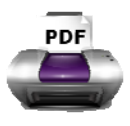

Permite generar un pdf con la visión del cuestionario relleno en el formato que se muestra en la Orden de Bases para el Plan Nacional de I+D+i, el documento generado no puede ser presentado, y aparece con la palabra "BORRADOR" en la cabecera

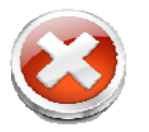

Permite salir de la aplicación. Este botón **NO guarda** los datos que no hayan sido almacenados.

Permite desplazarnos por las hojas del árbol definido a continuación.

En la parte izquierda de la ventana se muestra una estructura en forma de árbol con cada uno de los apartados de los que consta el formulario. Pulsando de forma sencilla (no hace falta que sea doble "clic") sobre cada uno de los apartados, en la

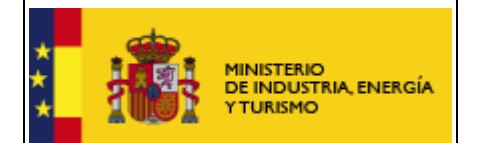

parte derecha de la ventana aparece la información que hay que cumplimentar para ese apartado. Cada apartado se encuentra precedido de un símbolo y es de un color.

- Verde  $\rightarrow$   $\heartsuit$  indica que el apartado se ha rellenado y se ha pulsado el botón de la parte inferior del mismo con resultado correcto.
- $\text{Roi}_0 \rightarrow \bullet$  indica que el apartado se encuentra incompleto o erróneo.
- Gris  $\rightarrow \Box$  indica que el apartado no se ha validado, puede ser porque no esté relleno o por que no se halla realizado la validación.

La aparte derecha de la ventana permite la visualización, cumplimentación y consulta de cada uno de los apartados. Cada uno de ellos consta de una serie de campos, variables entre apartados y un botón en la parte inferior:

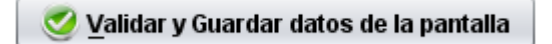

Que **se recomienda pulsar una vez rellenos los datos para cada apartado.** Este botón se encarga de guardar los datos introducidos y validar que se ha introducido la información de los datos de obligada cumplimentación, y que se cumple unos requisitos mínimos, por ejemplo que los teléfonos y faxes tienen los dígitos adecuados, que el formato de las direcciones de correo es correcto…

#### *4.2. Creación de una nueva solicitud*

Cuando se crea una nueva solicitud, se debe introducir una información que no se va a poder modificar a lo largo de la cumplimentación del cuestionario ya que dependiendo de esta información se generará un árbol de apartados determinado. Se ha de tener cuidado por tanto al introducir estos datos, un error en ellos implicaría tener que generar una nueva solicitud introduciendo de nuevo todos los datos. Para ir avanzando por las diferentes ventanas tendremos que ir pulsando el botón "Siguiente" una vez rellenos los datos solicitados.

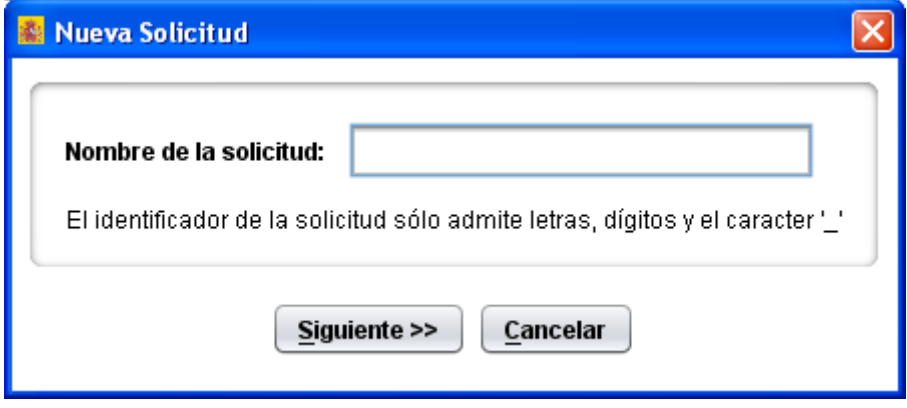

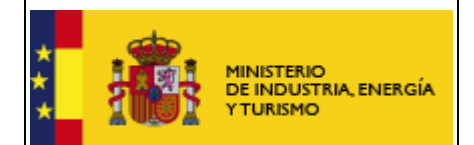

Tras la petición de nombre para la solicitud aparece una pantalla en la se piden datos sobre la entidad que realiza la solicitud. Si la empresa ya rellenó algún cuestionario para la convocatoria, se ofrece la posibilidad de usar los datos ya cumplimentados para lo cual se debe seleccionar la entidad en la lista que aparece al pulsar el botón "Cargar Entidad ya dada de Alta" que se habilitará al seleccionar la opción de "Cargar Entidad ya dada de Alta…" En este caso no tendrá que rellenar todos los apartados del cuestionario relativos a la entidad.

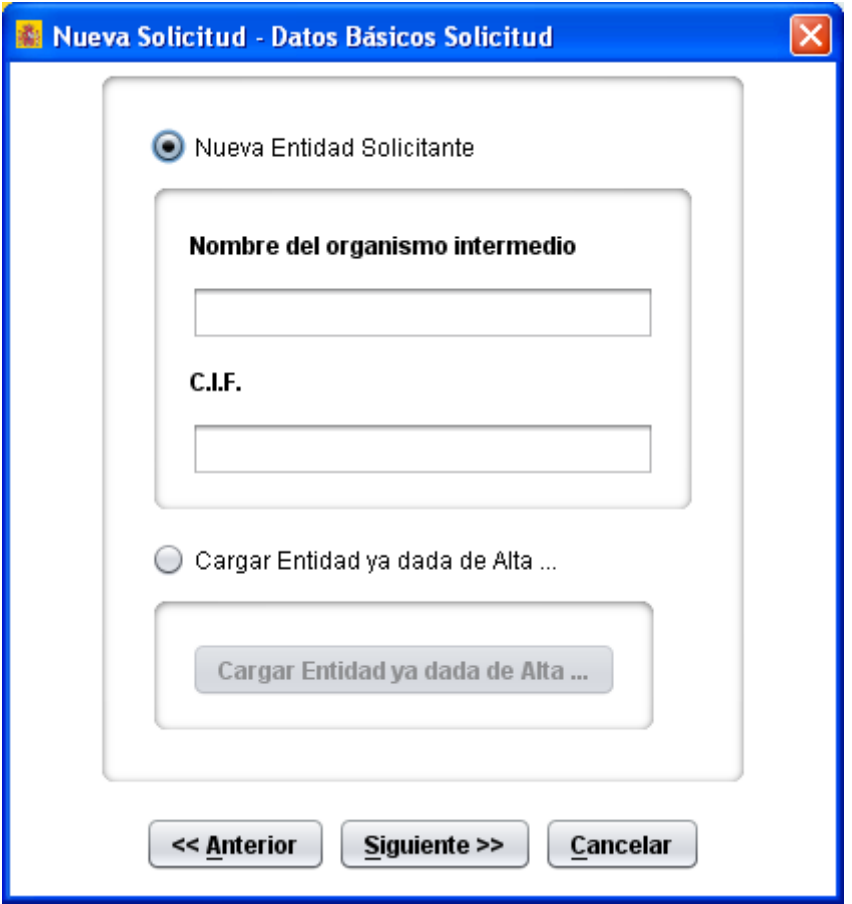

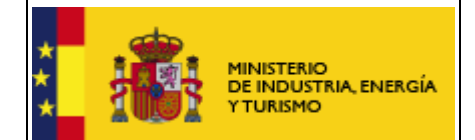

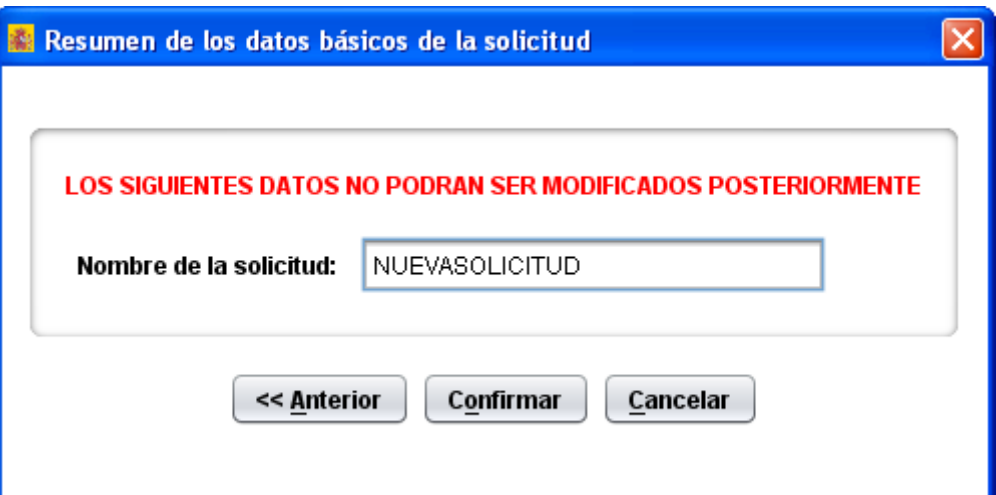

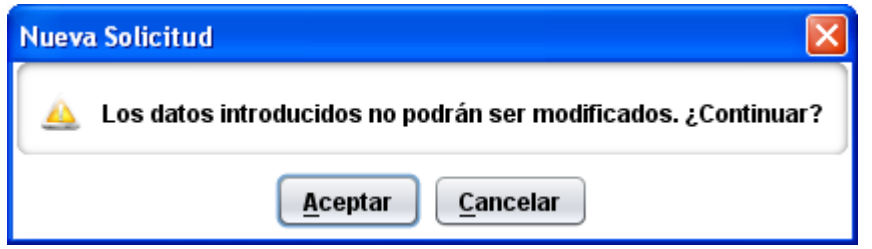

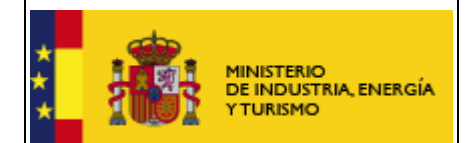

SUBSECRETARÍA

SUBDIRECCIÓN GENERAL DE TECNOLOGÍAS DE LA INFORMACIÓN Y DE LAS **TELECOMUNICACIONES** 

## **4.3. Abrir una solicitud creada**

Se debe haber introducido información previa de una solicitud, ya sea completa o parcial. Para recuperar esta información se debe seleccionar la solicitud de la lista de solicitudes existentes que aparece al pulsar el botón "Abrir" o acceder a través del menú principal en la opción "Archivo"->"Abrir...". Solo se mostrarán los datos que se guardaron antes de cerrar la solicitud, por eso se recomienda pulsar el botón "Validar y guardar" de cada apartado, para poder recuperar toda la información introducida.

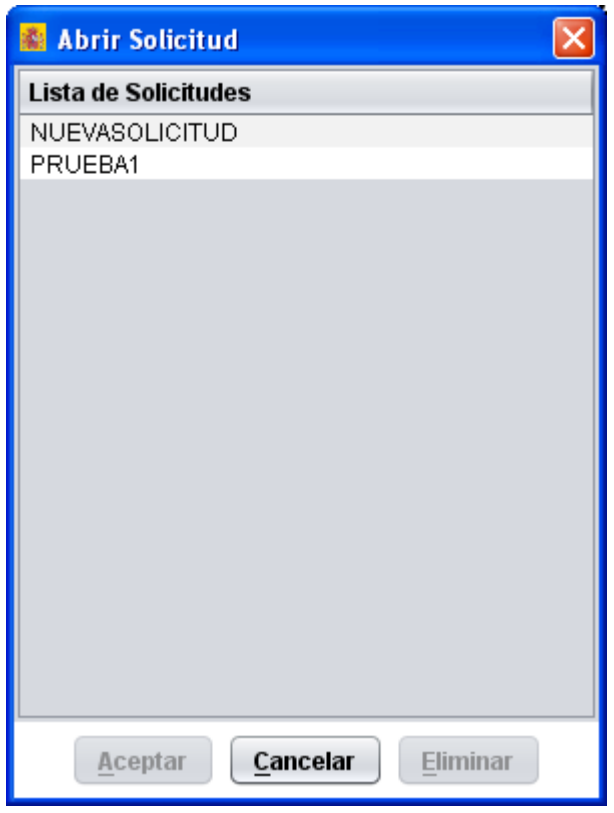

#### *4.4. Rellenar tablas*

Si aparecen los siguientes botones bajo una tabla se debe tener en cuenta que:

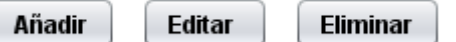

• Para añadir una línea se pulsará el botón "Añadir", aparecerá una ventana en la que se introducirán los datos de la nueva línea de la tabla.

• Para modificar los datos de una línea existente de seleccionará dicha línea y se pulsará "Editar" realizando los cambios deseados.

• Para eliminar una línea se seleccionará y se pulsará "Eliminar".

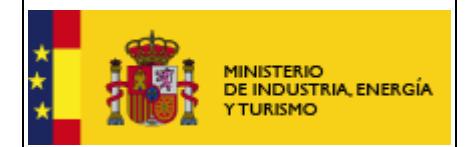

SUBSECRETARÍA

SUBDIRECCIÓN GENERAL DE TECNOLOGÍAS DE LA INFORMACIÓN Y DE LAS TELECOMUNICACIONES

 El desplazamiento entre casillas de una tabla se puede realizar mediante el tabulador que nos permite movernos por las tablas de izquierda a derecha y de arriba hacia abajo.

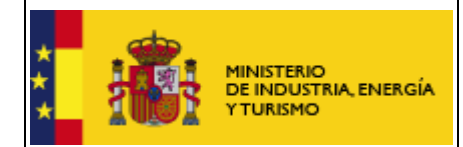

#### **5. Presentación telemática**

Para poder realizar la presentación telemática el cuestionario debe estar relleno de manera "formalmente" correcta, esto implica que se cumplen los requisitos mínimos para poder presentar la solicitud, marcados a tal efecto en la Orden de Bases y en la correspondiente convocatoria. Para verificar esta condición se debe realizar una validación global del cuestionario una vez relleno mediante uno de los dos procedimientos siguientes:

- mediante el botón "Validar" ( que ya se mostró anteriormente)
- mediante el menú principal a partir de "Archivo"

Para poder realizar el envío el resultado de la validación debe ser la siguiente ventana. Esto implica que no hay errores, si aparecen errores hay que subsanarlos antes de continuar.

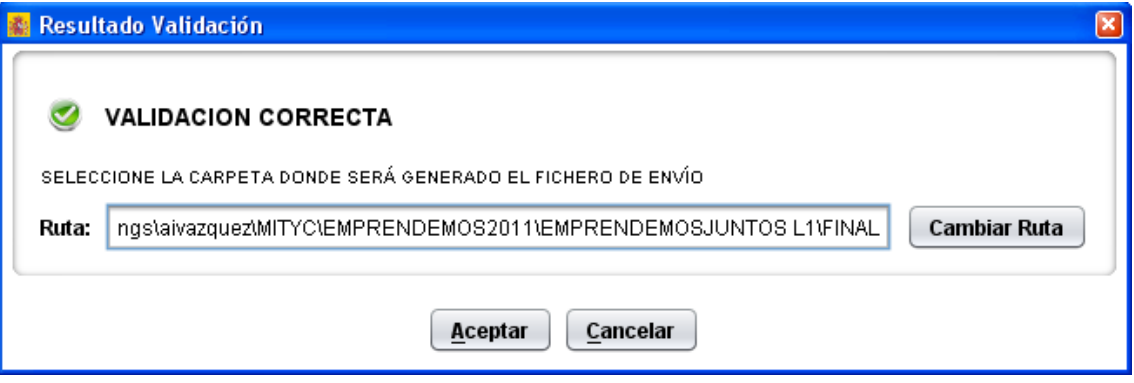

 Se ofrece la posibilidad de usar una carpeta por defecto o introducir uno, que será donde se genere el documento que se enviará de manera telemática.

En este momento se habilita la posibilidad de realizar la presentación telemática o con el Botón de la parte superior de la ventana (que ya se mostró anteriormente) o mediante el menú "Archivo" de la parte superior. Hasta este punto la opción de realizar el envío se encuentra deshabilitada.

Presentación Telemática, sólo se podrá hacer **Con Firma Electrónica**, para lo que se requiere que la persona que presenta la solicitud en nombre de la empresa la firme con su certificado digital de usuario, que debe estar reconocido por el Ministerio de Industria, Energía y Turismo.

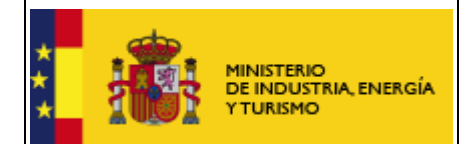

Al pulsar el botón de Presentación Telemática aparecerá una pantalla de seguridad, en la que se pide que se teclee en una casilla un número que se muestra borroso en la misma pantalla, esta pantalla evita envíos automáticos.

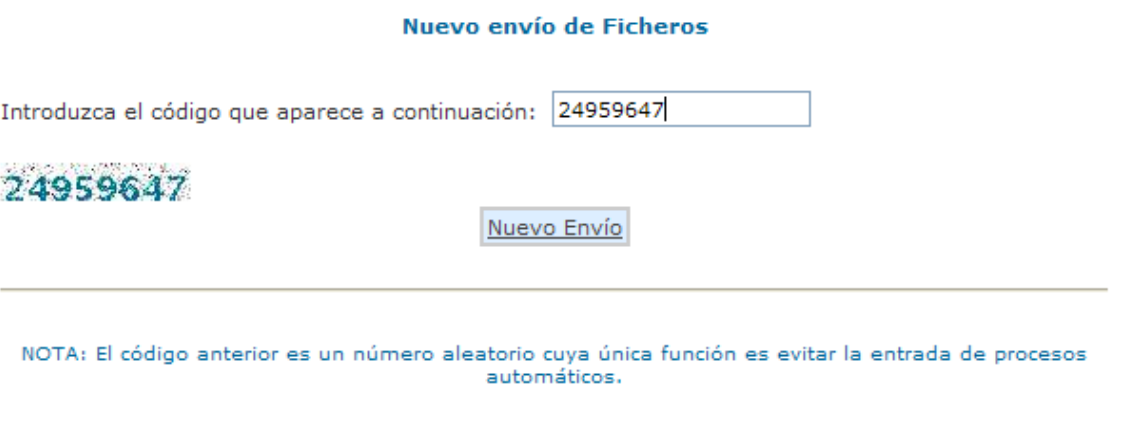

Pulsando el botón "**Nuevo Envío"** aparece la pantalla en la que se deben introducir los dos ficheros que se van a presentar de manera telemática:

- El fichero con extensión .xml con los datos del **Cuestionario**, generado por el propio programa, cuyo nombre y localización se indica en la pantalla bajo el cuadro de texto correspondiente al cuestionario.
- El fichero con la **Memoria**. Su tamaño máximo será de 3 MB y el formato debe ser PDF.
- En algunas convocatorias es posible anexar otros ficheros: Poderes del solicitante, Declaraciones, etc., con las mismas limitaciones de tamaño y tipo de fichero que para la memoria.
- Si debe enviarse un documento firmado con el programa Ecofirma, el documento a firmar deberá estar en formato PDF y el fichero a enviar será el .XSIG obtenido con Ecofirma. En este caso el tamaño máximo (5 MB) se aplicará al fichero .XSIG.

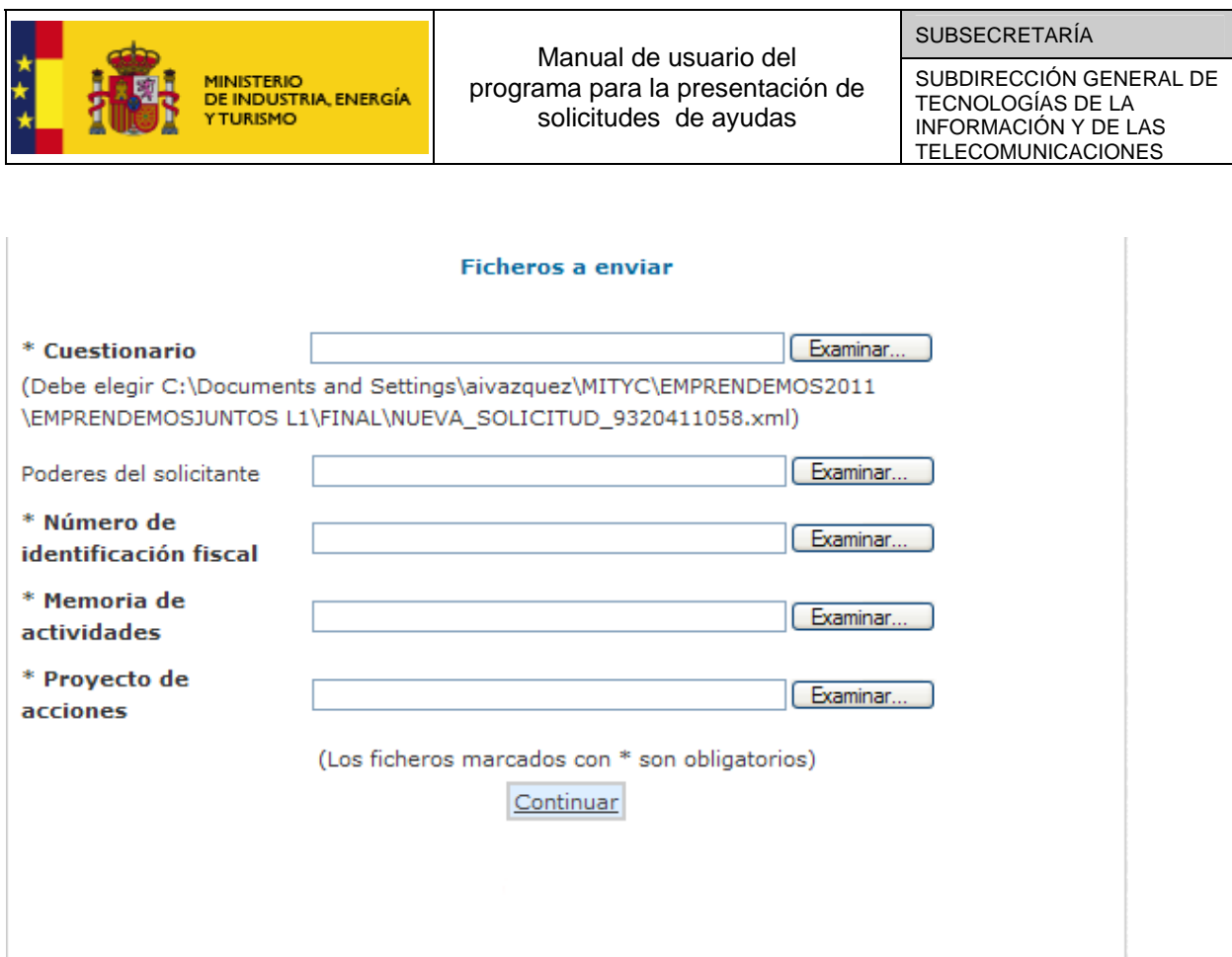

En todos los casos pulsaremos el botón **Examinar** fichero para añadir el fichero correspondiente. Este proceso puede durar unos minutos dependiendo del tamaño del fichero y de la velocidad de conexión a Internet, apareciendo la pantalla siguiente:

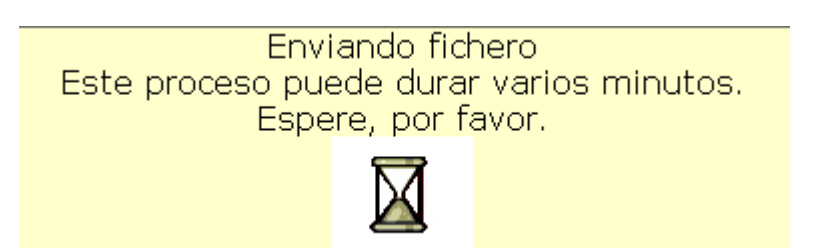

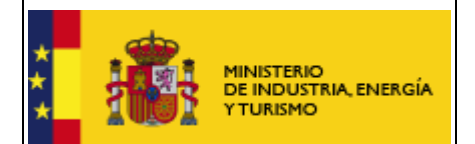

Una vez enviados todos los ficheros se debe pulsar el botón "Continuar", que aparece en la parte inferior central, para continuar con el proceso de firma electrónica y envío de la solicitud:

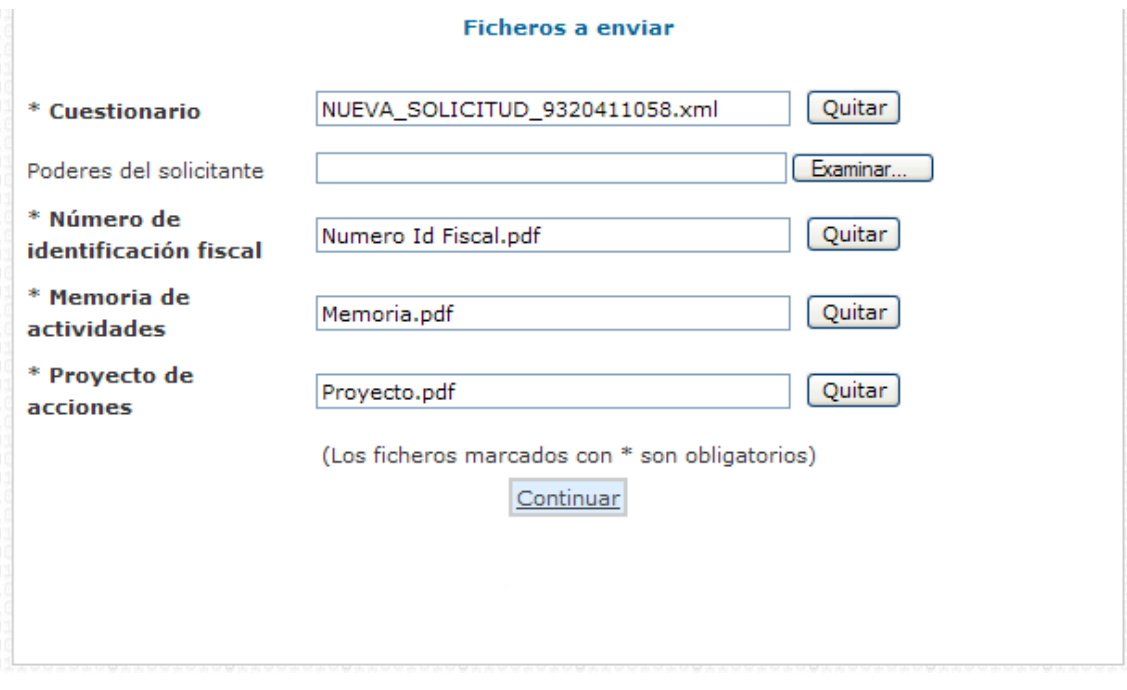

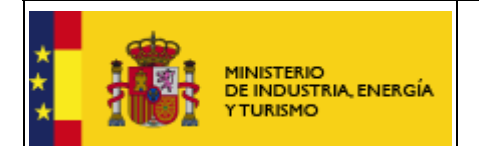

SUBDIRECCIÓN GENERAL DE TECNOLOGÍAS DE LA INFORMACIÓN Y DE LAS TELECOMUNICACIONES

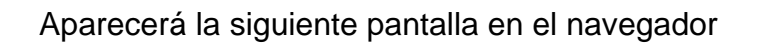

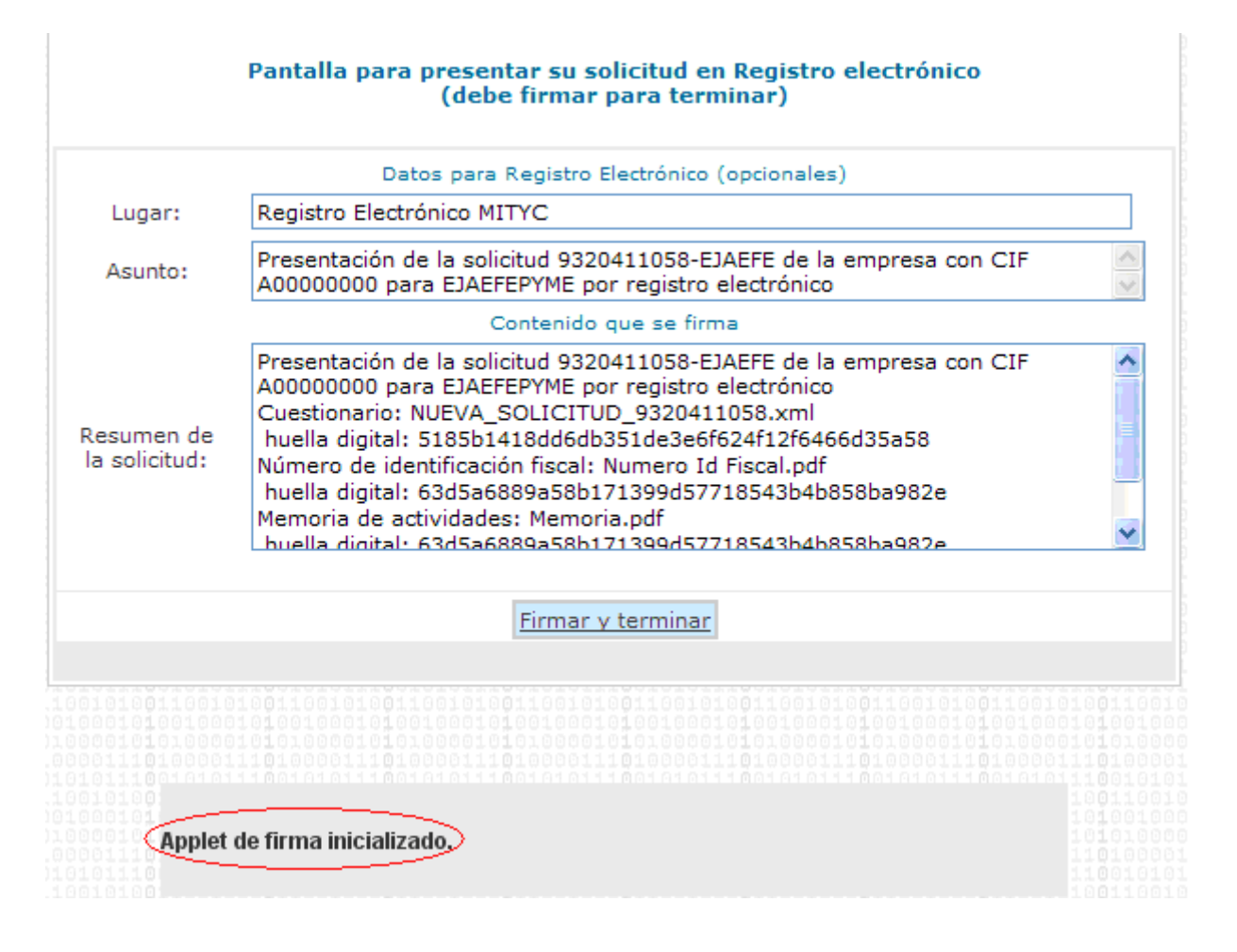

A través de la cual se permite introducir, de forma opcional, información adicional para el Registro Electrónico.

Debe esperar a que aparezca el mensaje de "Applet de firma inicializado" antes de pulsar sobre Firmar y terminar.

Al pulsar el botón "Firmar y terminar" es posible que aparezca una ventana pidiéndole el certificado con el que se desea firmar la solicitud, en el caso de que esté en posesión de varios certificados digitales en su PC.

Así mismo, según la configuración de su certificado, es posible que se le pida la introducción de una clave antes de realizar la firma.

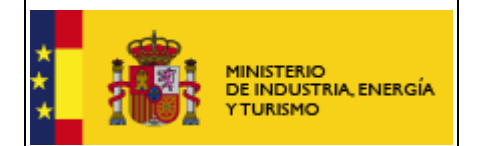

Por último, tras firmar la solicitud, aparece la siguiente pantalla en la que se confirma el envío y se ofrece la posibilidad tanto de obtener un comprobante del mismo, como de imprimir los datos que se muestran en pantalla.

**Es importante que conserve la clave que le aparece en esta pantalla ya que es la clave de acceso a su expediente en el Registro Electrónico del Ministerio de Industria y le será de utilidad para trámites posteriores.** 

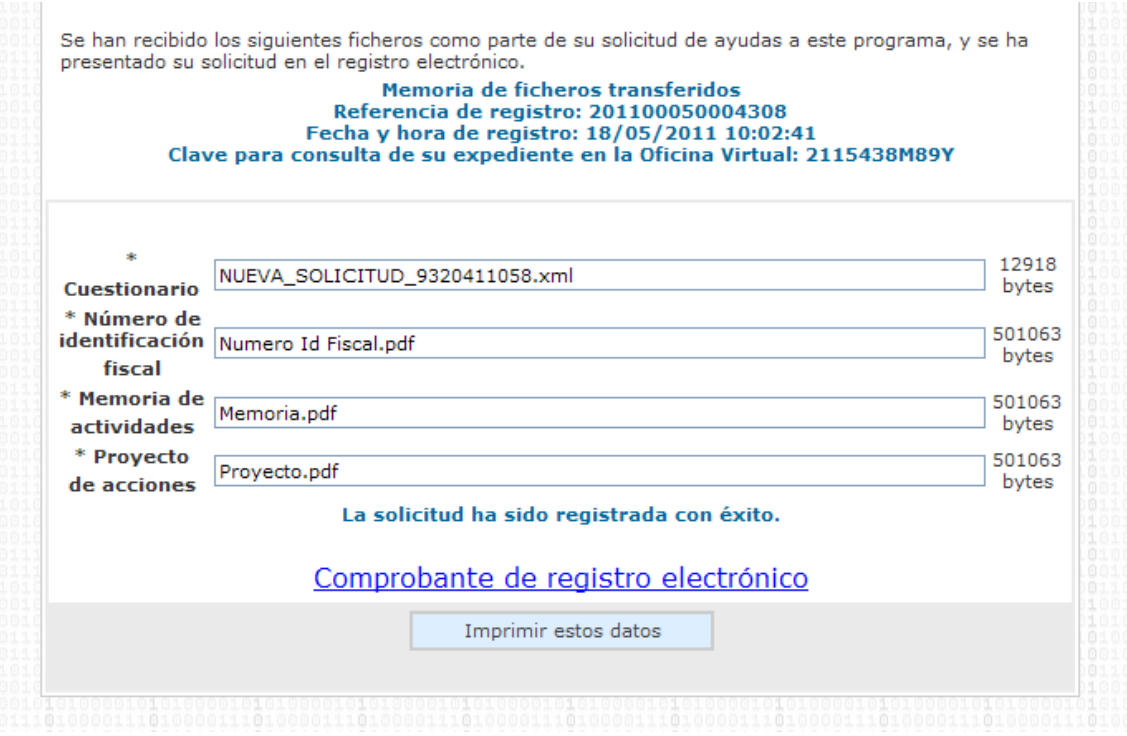

La presentación queda finalizada y se le asigna una clave para consultar el expediente en la oficina virtual.

- El enlace **Comprobante** de esta pantalla le permite descargar un fichero zip que puede guardar en su disco duro y le servirá como justificante ante la Administración de haber hecho la presentación telemática.
- Si intenta volver a presentar una solicitud ya presentada, el programa lo detectará y le volverá a mostrar la pantalla de confirmación de los datos recibidos.

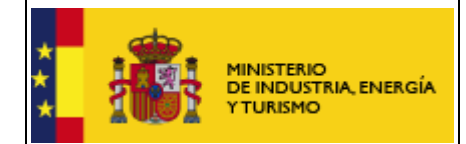

### **6. Programas de años anteriores**

Si usted se presentó a convocatorias anteriores es posible que siga teniendo instalados programas de presentación de solicitudes antiguos.

Los programas que no correspondan a la convocatoria actual no pueden utilizarse para rellenar solicitudes de esta convocatoria. Sólo podrá utilizarlos para consultar solicitudes antiguas.

Es recomendable que si ya no va a utilizar los programas antiguos, los desinstale para evitar confusiones. La solicitud presentada, junto con toda la documentación asociada, podrá seguir consultándola en el Registro Electrónico del Ministerio, donde además se le mantendrá informado del estado de tramitación de su expediente.

Para desinstalar los programas de convocatorias anteriores, proceda del siguiente modo:

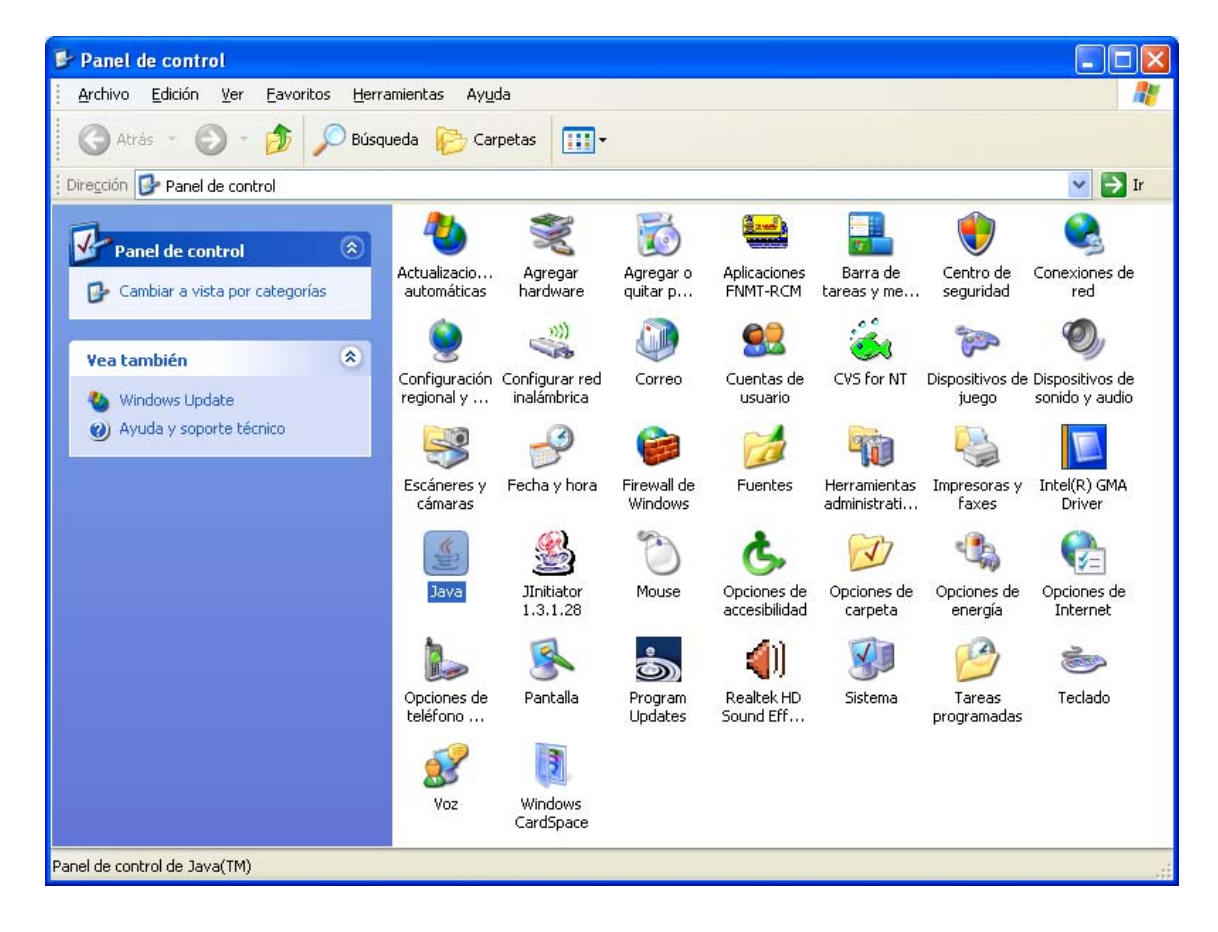

Pulse Inicio>Panel de control y seleccione Java:

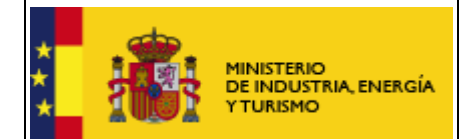

SUBDIRECCIÓN GENERAL DE TECNOLOGÍAS DE LA INFORMACIÓN Y DE LAS TELECOMUNICACIONES

En la siguiente pantalla seleccione Ver:

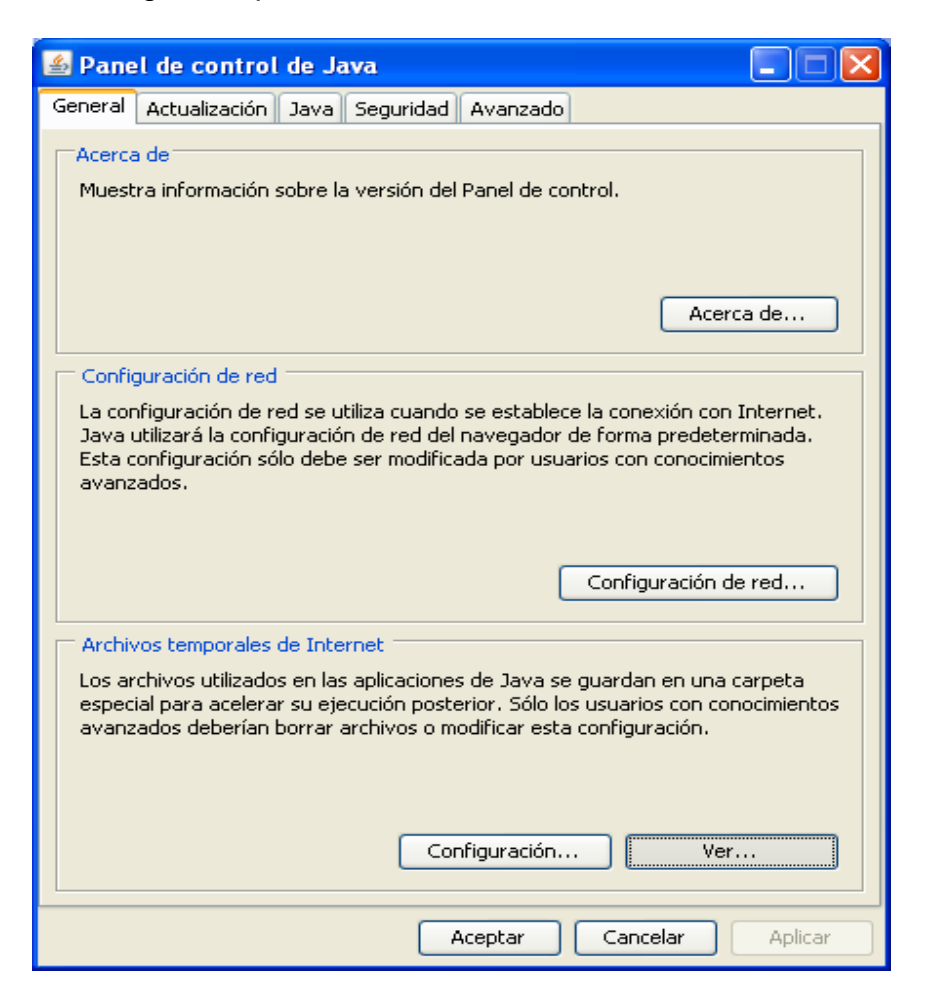

Seleccione la aplicación que desea desinstalar y pulse la X roja:

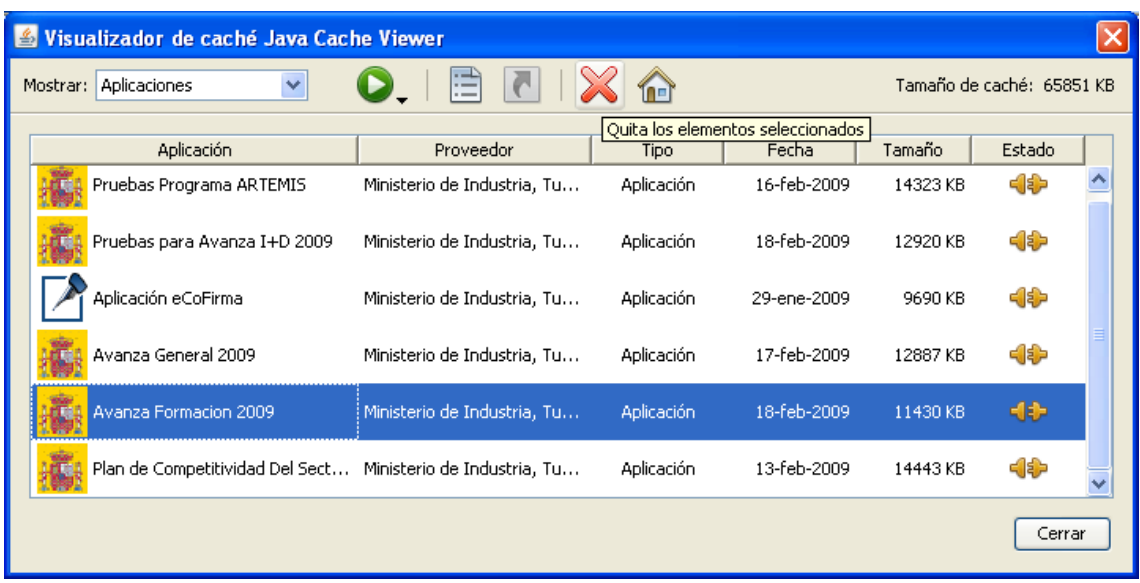

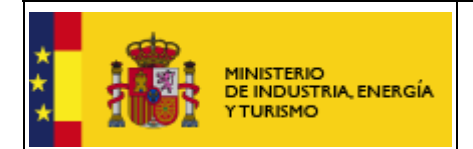

#### **7. Problemas conocidos**

Si se han seguido los pasos de los apartados anteriores, no debería tener problemas para realizar correctamente la presentación telemática. No obstante, a continuación se indica la forma de resolver otras posibles incidencias.

#### *7.1 No se abre en navegador en el momento de realizar el envío*

Una vez que se ha rellenado y validado la solicitud el usuario pulsa el botón "**Presentación Telemática,**" o selecciona la opción "**Presentación Telemática**" del menú "**Envío**", y aparece el siguiente mensaje de error indicando que no se ha encontrado aplicación:

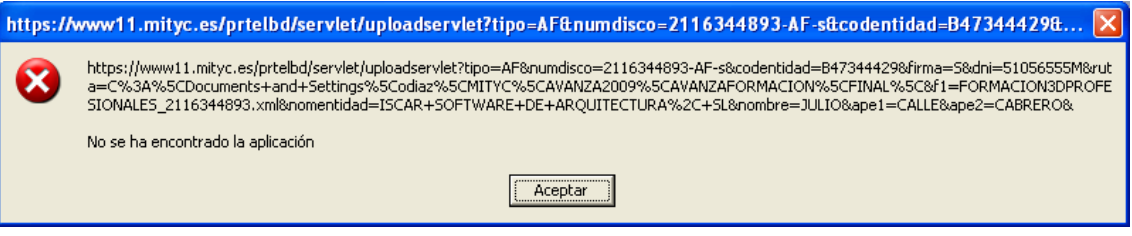

En el proceso correcto una vez seleccionada la opción "**Presentación Telemática**" se abriría el navegador que el sistema tenga asociado por defecto y se procedería a realizar el envío de ficheros. Si en lugar de abrirse el navegador aparece el mensaje anterior el usuario deberá comprobar los siguientes puntos:

- Comprobar que la configuración del navegador por defecto es la correcta:
	- En caso que se quiera firmar con Internet Explorer, deberá abrir "**Opciones de Internet**" dentro de "**Herramientas**", una vez aquí ir a la pestaña "**Programas**":

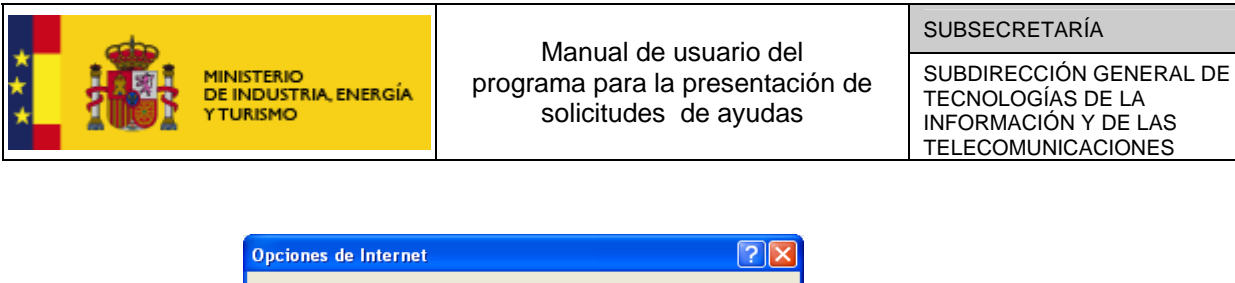

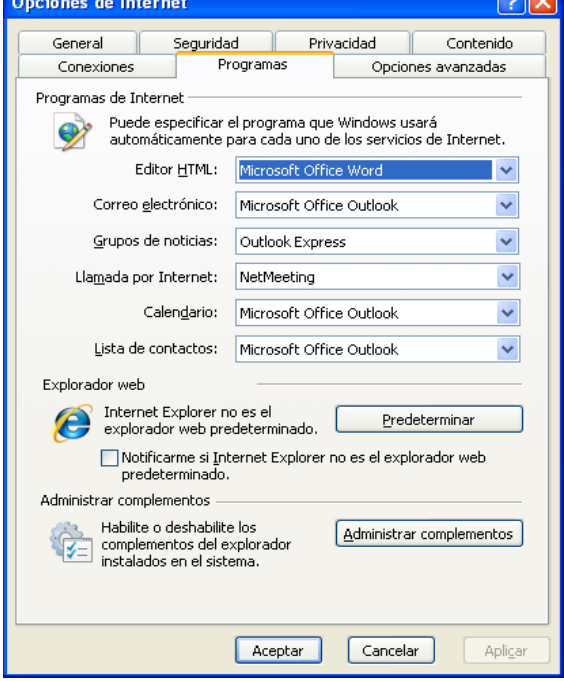

Si el navegador no es el navegador predeterminado pulsar el botón "**Predeterminar**"

- En caso de que se quiera firmar con Firefox para comprobar que este es el navegador por defecto, seleccionar "**Opciones**" dentro del menú "**Herramientas**" y una vez aquí pinchar el icono "Avanzado".

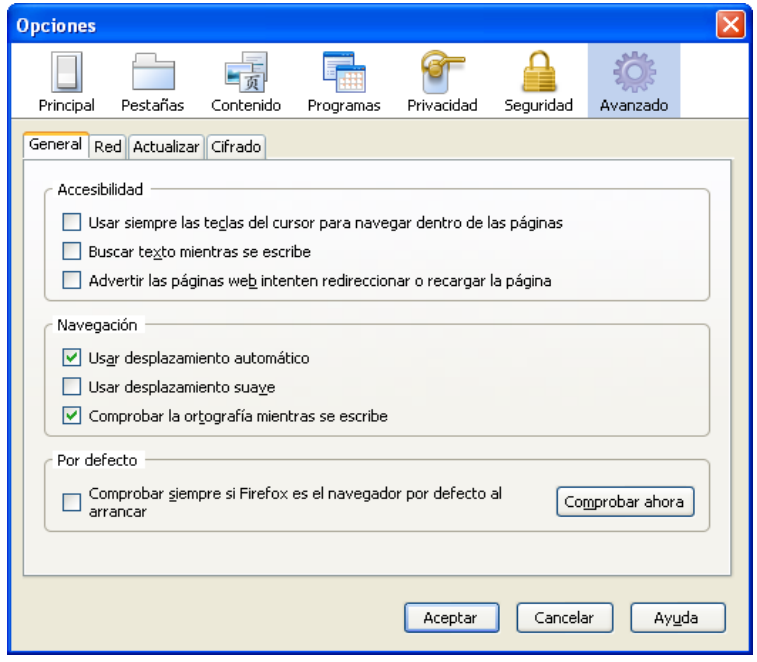

Pulsar el botón "**Comprobar ahora**" para verificar que Firefox es su navegador por defecto, si no es así, aparecerá el siguiente cuadro de diálogo:

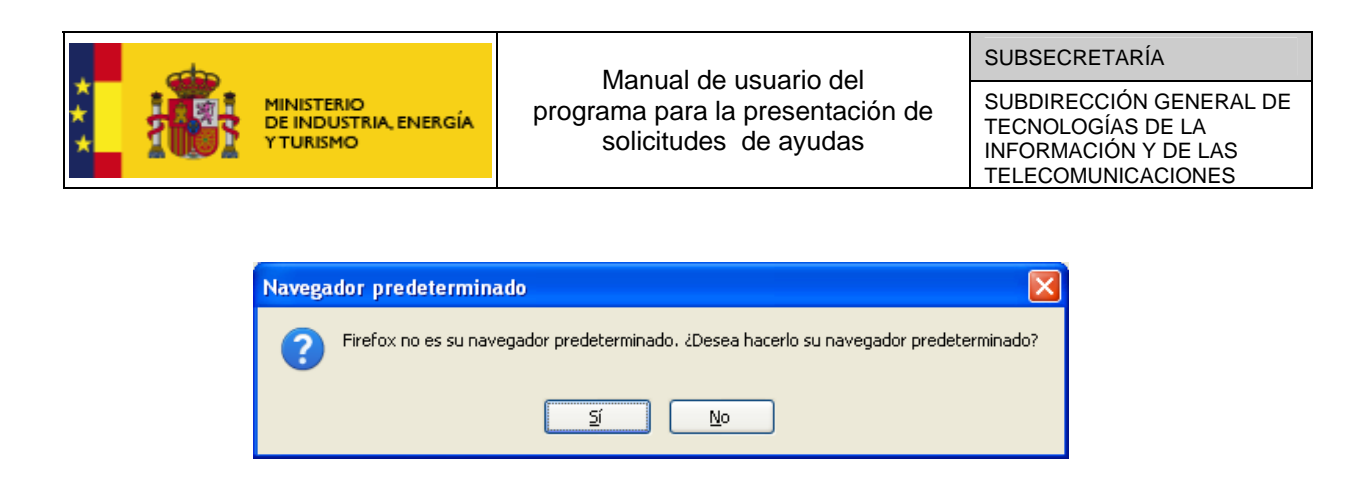

Pulsar el botón "**Si**" para predeterminar Firefox como navegador por defecto

#### *7.2 No se reconoce la ruta donde tenemos guardada la solicitud con Internet Explorer*

Cuando el usuario intenta subir el cuestionario selecciona correctamente el fichero en la ruta especificada pero se abre una ventana de error como la siguiente:

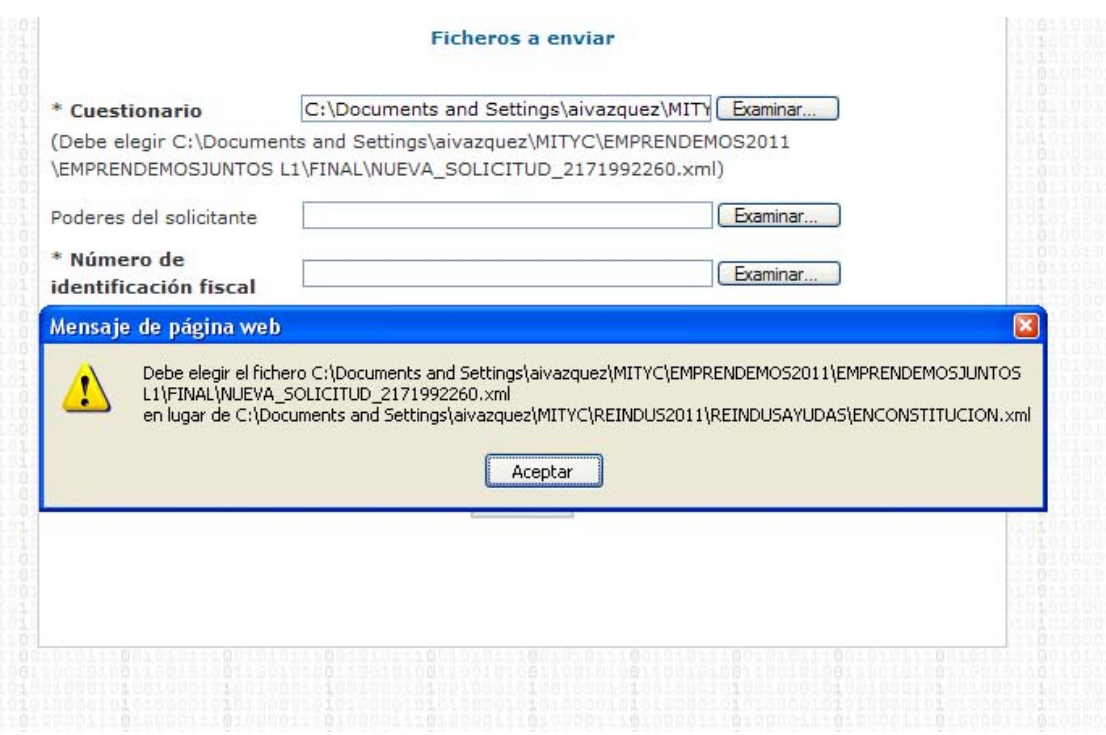

La ruta que se ha seleccionado es la misma que la que nos indica la aplicación que debemos seleccionar, aún así el sistema nos dice que no es correcta. Esto se debe a la configuración local de javascript en el navegador del usuario y para solucionarlo seguiremos los siguientes pasos:

- Abrimos la opción "**Opciones de internet**" dentro del menú **"Herramientas".**
- Seleccionamos la pestaña "**Seguridad**" y pulsamos sobre el botón "**Nivel personalidado**"

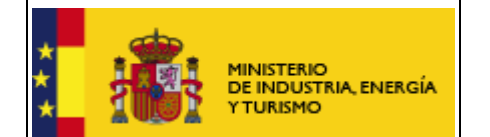

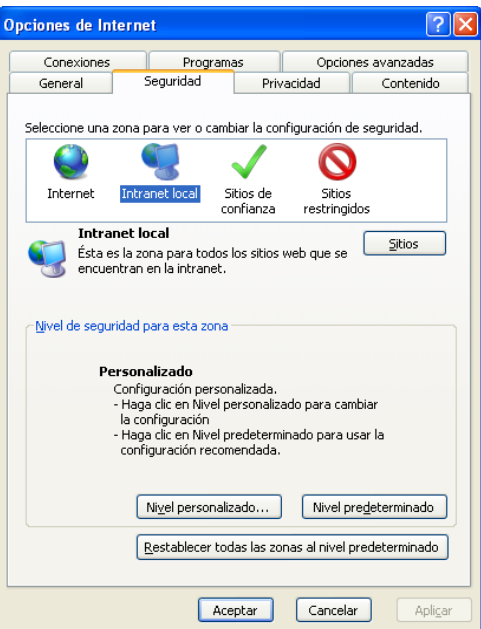

- Buscamos la opción "**Incluir la ruta de acceso al directorio local cuando se carguen archivos a un servidor**" y seleccionamos "**Habilitar**".

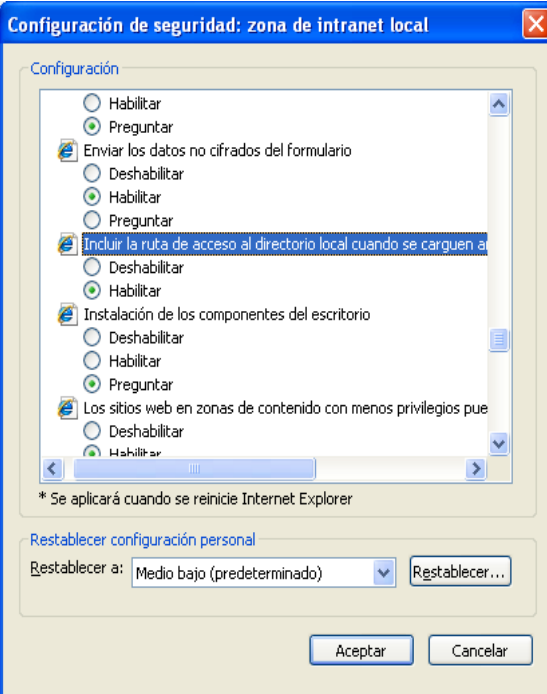

# **8. Problemas con la firma digital**

Si tiene problemas con la firma digital, puede consultar los siguientes manuales:

Configuración de firma digital en Internet Explorer:

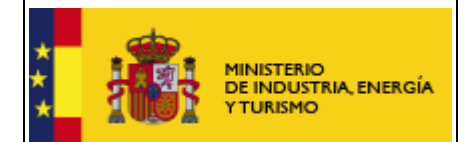

https://sede.minetur.gob.es/es-

ES/procedimientoselectronicos/Documents/ConfiguracionFirmaINTERNETEXPLORER plataformaSRX.pdf

Configuración de firma digital en Mozilla Firefox:

https://sede.minetur.gob.es/es-

ES/procedimientoselectronicos/Documents/ConfiguracionFirmaFIREFOXplataformaSR X.pdf